## **Sensitive Column Search**

The Sensitive Column Search window allows you to search all of the tables and columns on a targeted database to discover the location of sensitive data that needs to be audited. The Sensitive Column Search feature includes pre-configured common sensitive data strings for you to select from, or you can define specific strings in order to customize your Search Profile exactly the way you want. Define your search to a specific table within a database or search an entire instance and export your successful search results to a CSV format to easily analyze results.

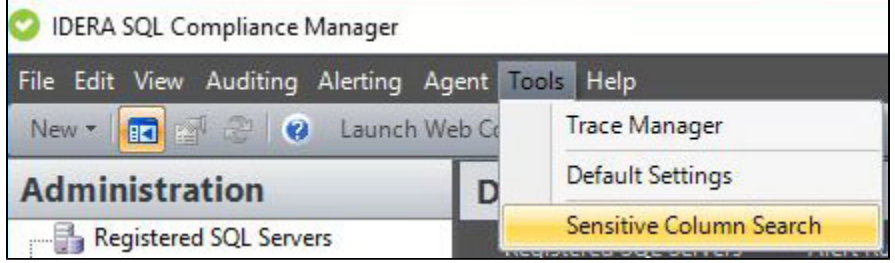

You can access this window from the Tools option of the SQL Compliance Manager Menu and select Sensitive Column Search from the dropdown list available, or by right clicking any registered Database or Instance and selecting the Sensitive Column Search option.

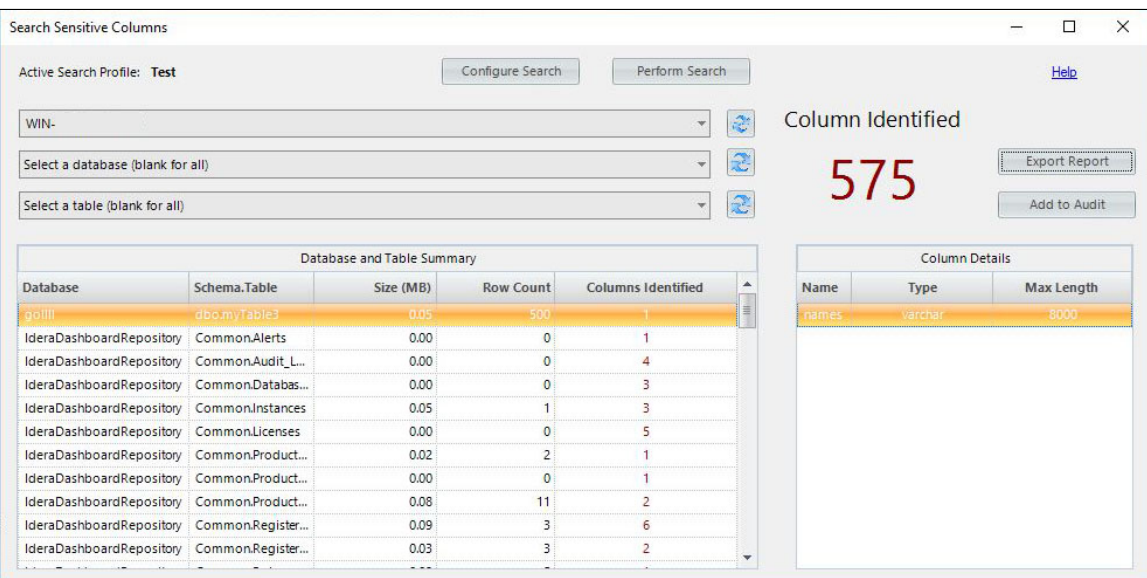

## **Performing a search**

To search for Sensitive Columns within one or more databases:

- 1. Select the target server name from the available list. To search all databases, leave the list at the default **Select a database** option.
- 2. **If you selected a specific database,** select a target table name. Note that you cannot select a table if you did not select a target database.
- 3. Select a search profile, and then continue with the next step. **If no profiles are configured or if you want to edit an existing profile,** cli ck **Configure Search**. SQL Compliance Manager displays the Column Search Settings window for you to configure a search profile. Use

## the following subset of steps to configure a search profile.

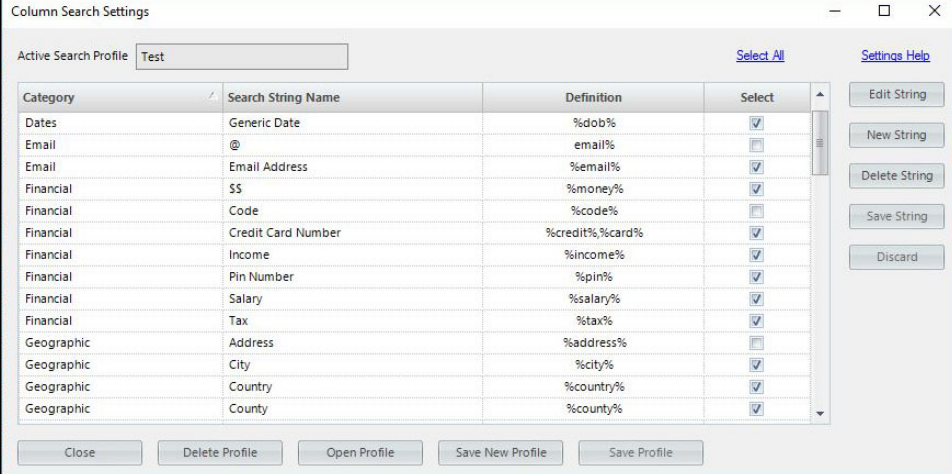

- a. In the Column Search Settings window, select one or more search strings you want to include in the search profile. Click **Select All** to include all of the available search strings in this profile.
- b. **If the search string you want to use does not exist and you want to create a new search string,** click **New**. This option allows you to select a category, type a name for the search string, and then include the string Definition. Click **Save** to retain the search string you just created.

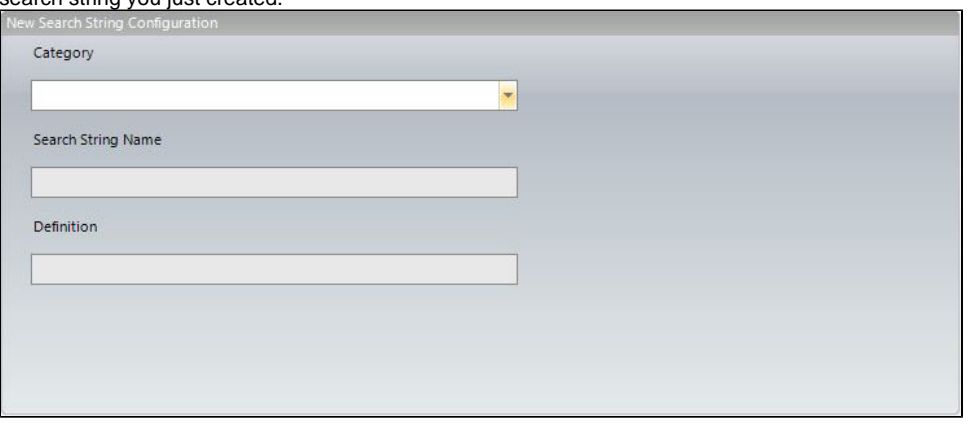

- c. Once you select all of the search string you want in the profile, click **Save Profile**. The profile is now available for you to select on the Sensitive Column Search window.
- 4. Click **Perform Search** to execute the search on the selected database(s) and table(s) based on the selected **Active Search Profile**. SQL Compliance Manager runs the Sensitive Column search and displays the results.
- 5. Click **Export Report** to export the results in .csv format. This function allows you to save the data in a format that is compatible with the Import Sensitive Columns feature.
- 6. Click **Add to Audit** to open the Add Columns to Audit for Server window where you can Add or Remove your Column Search Results to the Columns to Audit section.

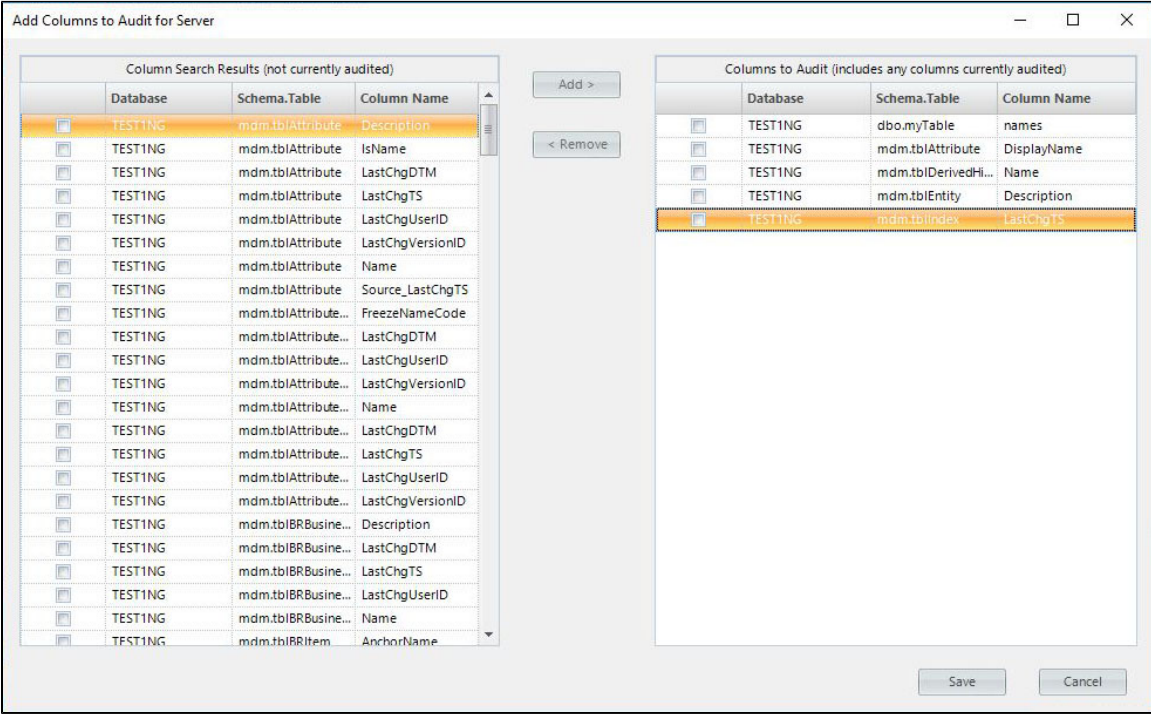

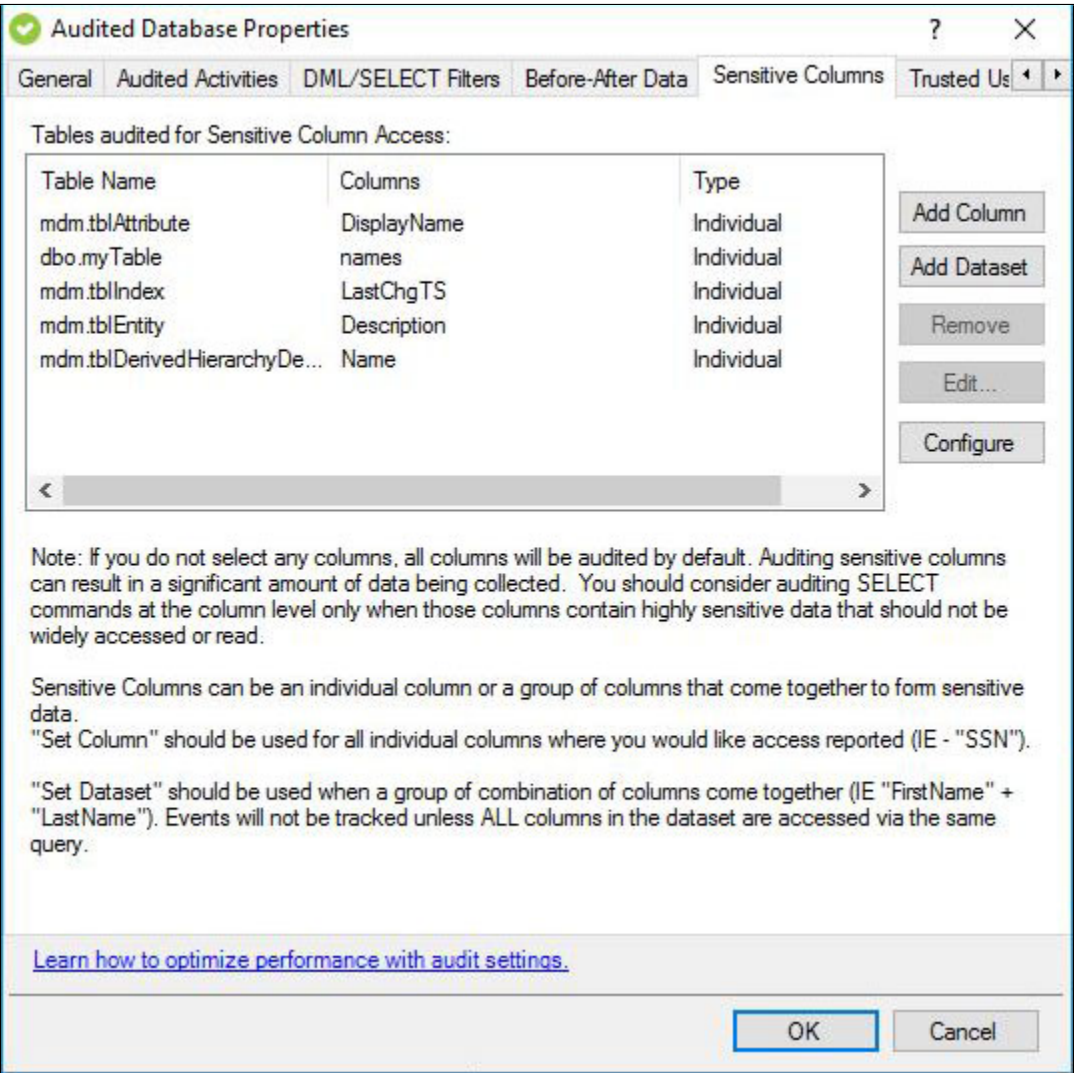

**[IDERA](#) | [Products](#) | [Purchase](#) | [Support](#) | [Community](#) | [Resources](#) | [About Us](#) | [Legal](#)**